## **The Packager Suite**

The ROES client software version 8 incorporates an updated User Defined Packages module, Packager Suite. Packages are defined within the workspace and saved to a Favorites section. In the previous ROES version Packages were defined in a separate floating palette. A group and a package needed to be defined before units/items could be added to it.

In the new version there is no separate packages palette and packages are defined in the workspace. A group can be defined before the package is created but a package needs to be created before it can be saved. Consider the workspace as what used to be the My Packages palette.

Additional capability for how an image can be utilized within a package or collection of templates has been added. The utilization of an image within the collection can be the same image in each template of the collection cropped according to the aspect ratio of one of the templates within the collection, a single image spanned across the template collection or individual images in each template in the collection.

Multi node templates, a template with more then one image node, are now supported in a package. That includes image and text nodes.

The units that comprise the package can be organized in the workspace.

What the Packager Suite offers today allows for a collection of templates to be organized in some arrangement within the workspace. The user can choose how to organize the collection as well as what nodes are linked across the collection.

The collection of templates can be user defined or lab defined.

### **The Controls**

When the Packager Suite module is enabled access to the controls is via a button in the workspace tool bar to the left of the Quantity entry field. The button has a mouse over tooltip of "Show Packages and Clusters controls". If the Packager Suite module is not enabled the button is grayed out.

Quantity 1

*Illustration 1: Packages and Clusters controls*

Enabling the controls invokes a secondary tool bar as well as specific behavior for defining and organizing a package or cluster.

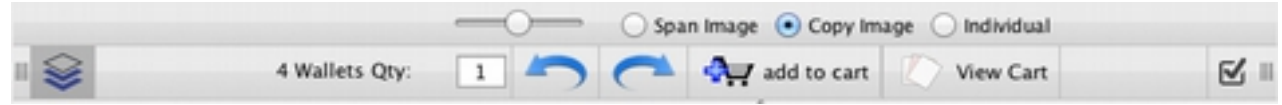

*Illustration 2: Packages and Clusters Toolbar*

Zoom Slider: Zoom in or out on the template collection

Span Image: Span a single image across all templates in the collection Copy Image: Copy a single image to each of the templates in the collection Individual: Individual images in each of the templates in the collection

### **The Workspace**

The workspace is the center area of the Ordering pane. Various control points represented by icons will be displayed on an item in the workspace. When in Packager mode additional icons are displayed.

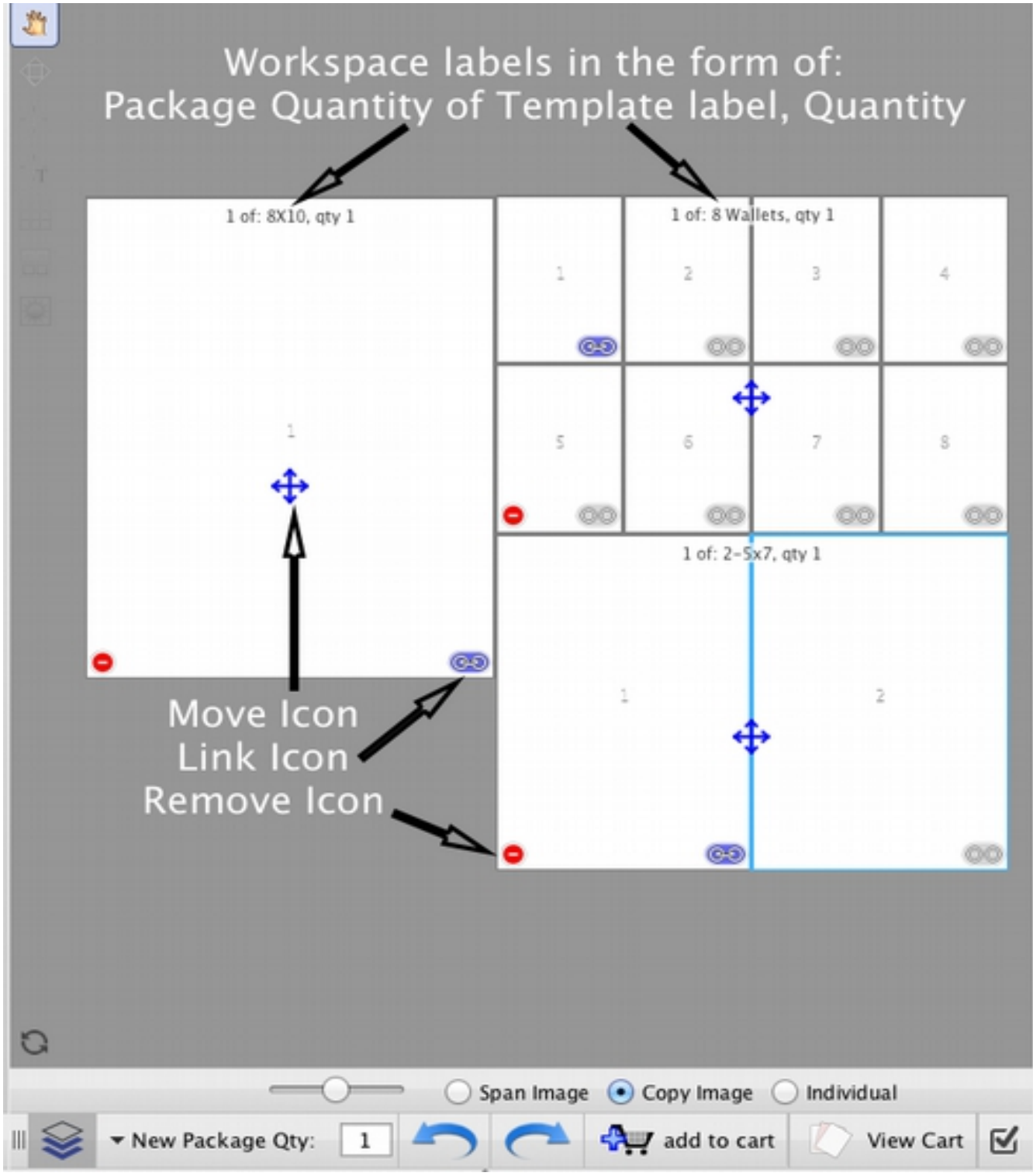

*Illustration 3: The Workspace, Packager tool bar active*

**Workspace Labels:** An item in the workspace will have a label consisting of the item name and the current set quantity. When multiple items are in the workspace, a package, the labels will show the quantity of the package, the item label and the quantity if it. If a single item not defined as a package is in the workspace the label will the template label, quantity.

**Move Icon:** Use for changing the location if an item in the workspace. When moused over the cursor will change to the edit icon. The move icon is only displayed when in Packager mode.

*Illustration 4: Template Move Icon Illustration 5: Cursor Edit Icon*

**Link Icon:** The link icon indicates which nodes on each template are linked together, an image dropped in one will be copied to the other linked nodes. The link icon is only active when in Packager mode. NOTES: Nodes linked within the template such as an 8 wallet will show only the first node link icon active. The internal product linking is intact and functional.

രാ

Remove Icon: The remove icon when clicked will remove an item from the workspace. A verification dialog will be displayed to confirm the action. The remove icon is only active when in Packager mode.

# **Building a Package**

The package and cluster toolbar can be invoked either before or after the first template that will be used in the package is selected. It is important that package and cluster mode is entered before selecting the next template that will be part of the collection. If not in packages and clusters mode a second template cannpt be dragged to the workspace.

- 1. Select the first template that will be part of the package.
- 2. Enter packages and clusters mode by clicking the packages and clusters icon. Refer to Illustration 1.
- 3. Click and hold on the next template you would like to add to the package. Drag the template to the workspace. When the cursor changes to a green circle with a white plus sign you can release the template.
- 4. At this time you can begin to organize the workspace or continue to drag additional templates to the workspace. Repeat step 3 to add additional templates to the package.
- 5. To organize the workspace click and hold on the move icon shown on each template in the workspace. The move icon is positioned just below vertical center of each template. When mousing over the move icon the cursor will change to the edit icon. Click and hold on the move icon and drag the template to the desired location in the workspace. Templates in the workspace can overlap each other or be arranged butting to each other. As you move close to an adjacent item the software will automatically snap to the adjacent item. As the workspace is organized it will be zoomed in or out to accommodate the arrangement.
- 6. Select whether you would like the image placed in the template to copy, the default, to all templates, span all templates or individual images in each template.
	- Span Image The image dropped in one item is spanned across all items in the collection.
	- Copy Image (default) The image dropped in one item is copied to all other items in the package.
	- Individual Turns off the automatic linking of one item to another. A different image

can be dropped in each item in the collection.

7. Set the desired quantity for the package or the items within the package using the package and item quantity drop down.

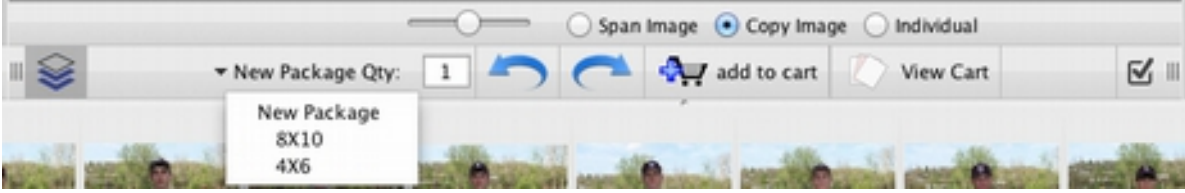

*Illustration 4: Package and Item Quantity Drop down*

- Set the quantity for the package as a whole by entering a value in the quantity field and pressing tab or enter. NOTE: Until you have saved the package and assigned a name the default name of the package will be "New Package".
- Click the drop down and select an item within the package. Enter the desired quantity and press tab or enter.
- 8. Continue to add to, remove from, organize and set quantities until the package is defined as needed.

### **Saving**

A template collection or single item can be saved for use in the future. Saved items can be organized in groups. A group or groups can be defined prior to saving the collection or at the time it is saved.

#### **Defining a group:**

- 1. Click Favorites to access the favorites section.
- 2. To define a new group click the "+" to the right of the default "Favorites" group. Depending on the number of groups currently defined the "+" may not be directly to the right of "Favorites".

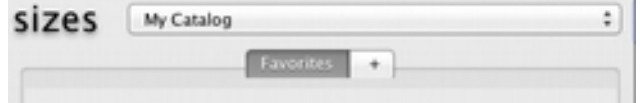

3. Type in a name for the new group and press tab or enter.

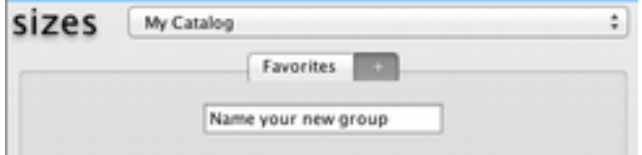

4. Continue defining groups or save the content of the workspace.

#### **Saving:**

1. Click the add to favorites icon, the heart with the plus sign.

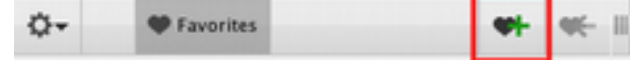

- 2. Select the group you would like to save this item to or add a group.
- 3. Enter a name for the collection to save and press tab or enter.

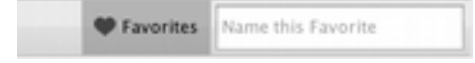

4. When in packages and cluster mode saving a single template will result in a prompt for saving as a single item or a package. When not in packages and clusters mode single items are saved as such and no prompt is presented.

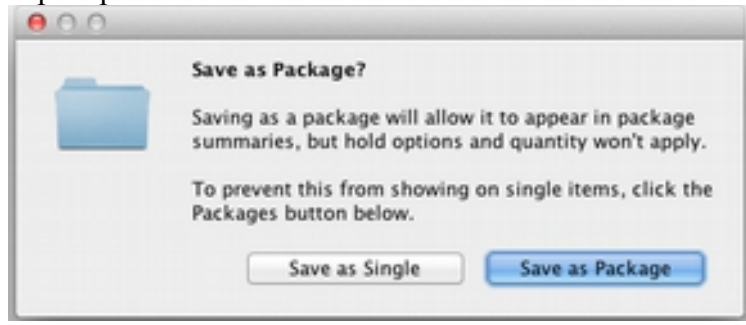

*Illustration 5: Package or Single Item Prompt*

## **Saving a modification:**

A change made to a package or a favorites can be saved to the original item by using the update favorite button. The update button is positioned to the right of the save favorite icon. When a modification has been made to a favorite or package the update favorite button will be highlighted in red and will pulsate 3 times.

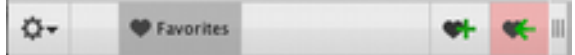

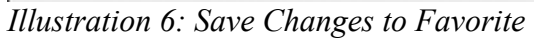

To save the current edits to the favorite or package back to the original saved item click the save changes button.

# Usage Notes:

If you have already created your packages and are in an ordering mode keep the Packages and Clusters tool bar collapsed. This will avoid mistaken changes to a package.

To change anything other then the quantity of the package you must be in Packages and Clusters mode. You can save the change back to the original saved item by clicking the save changes icon.